# **PASSO A PASSO VOTAÇÃO DELEGADOS AGO e AGE 2020 SICOOB CREDITAIPU**

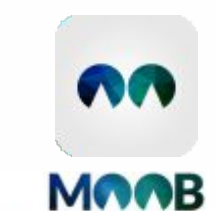

O APLICATIVO DO SICOOB OUE **FACILITA O CONTATO ENTRE** COOPERATIVA E COOPERADO

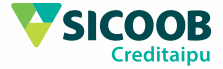

### **1** Abra o APP MOOB, clique em ENTRAR e acesse a sua conta com os mesmos dados do app Sicoob!

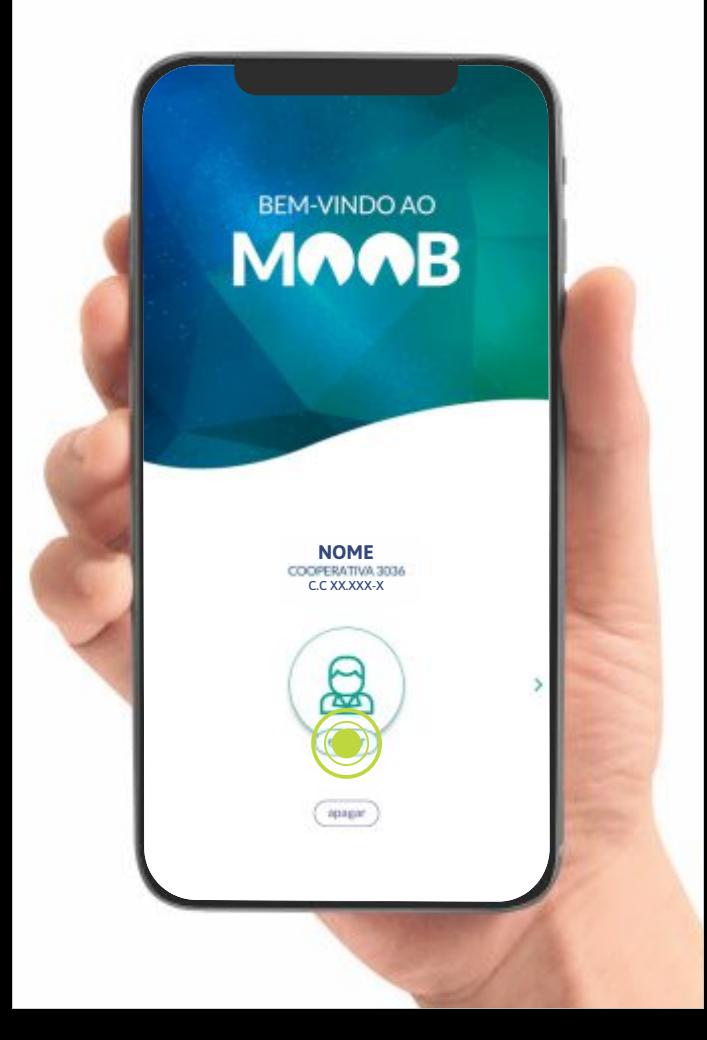

# **2** Clique sobre o ícone com 3 listras para acessar o Menu do MOOB.

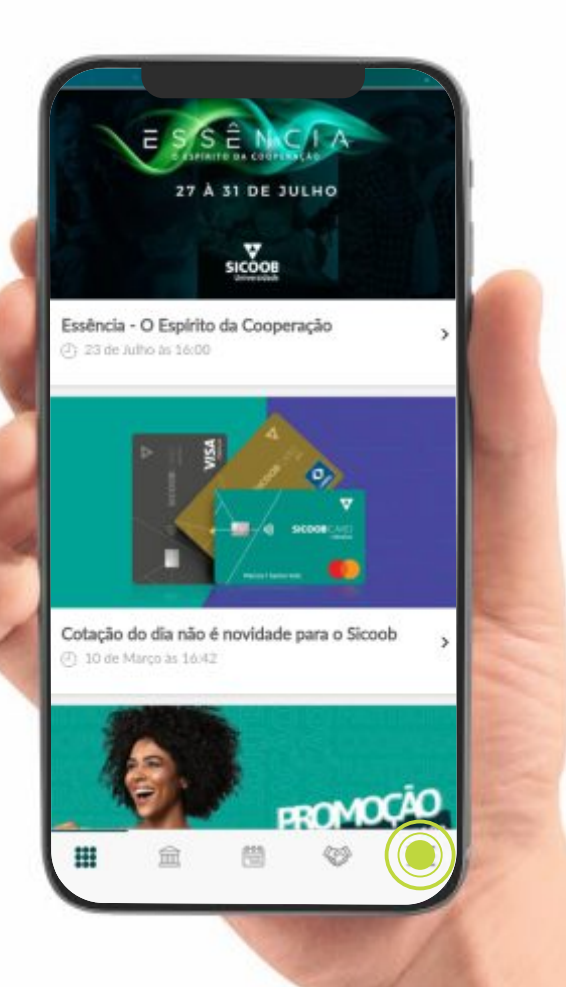

# **3** Clique sobre o item EVENTOS, onde você irá localizar os Eventos Próximos.

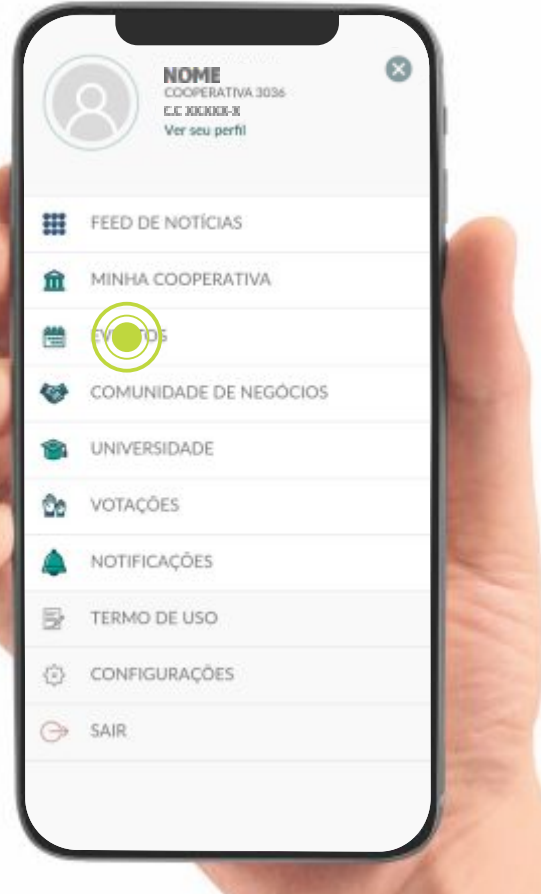

#### **4** Clique sobre o banner do Evento! *OBS: Verifique se o evento possui o nome "AGE - AGO 2020".*

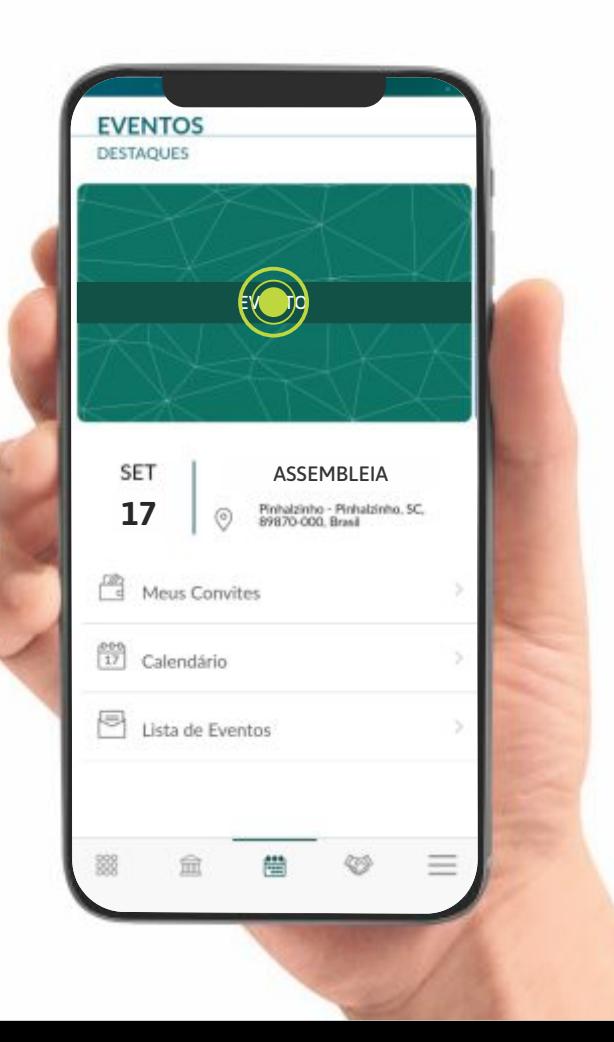

# **5** Clique sobre o banner novamente, para dar play à transmissão.

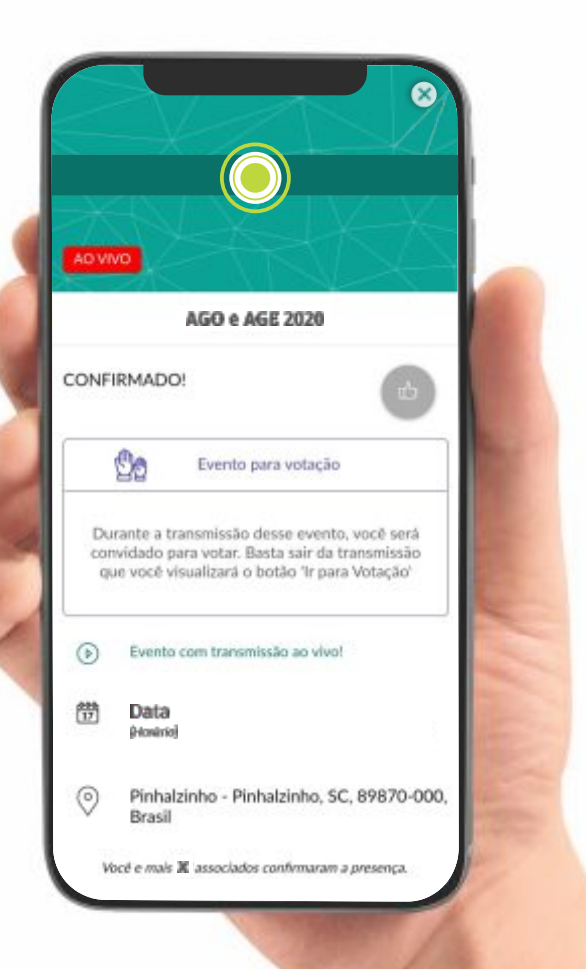

**6** Quando solicitado, você deverá fechar a transmissão apertando em SAIR, no canto superior Direito. Clique no item abaixo para votar!

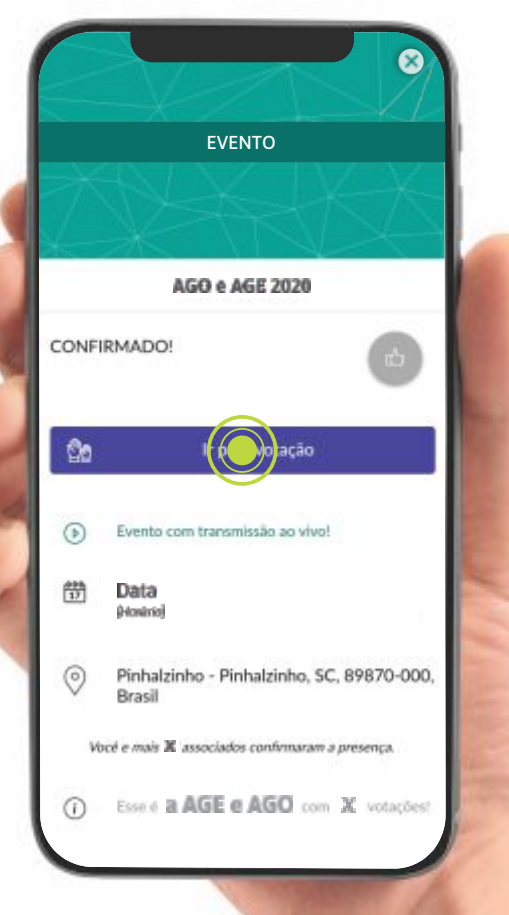

### **7** Selecione o item a ser votado. Preste atenção aos direcionamentos que foram repassados.

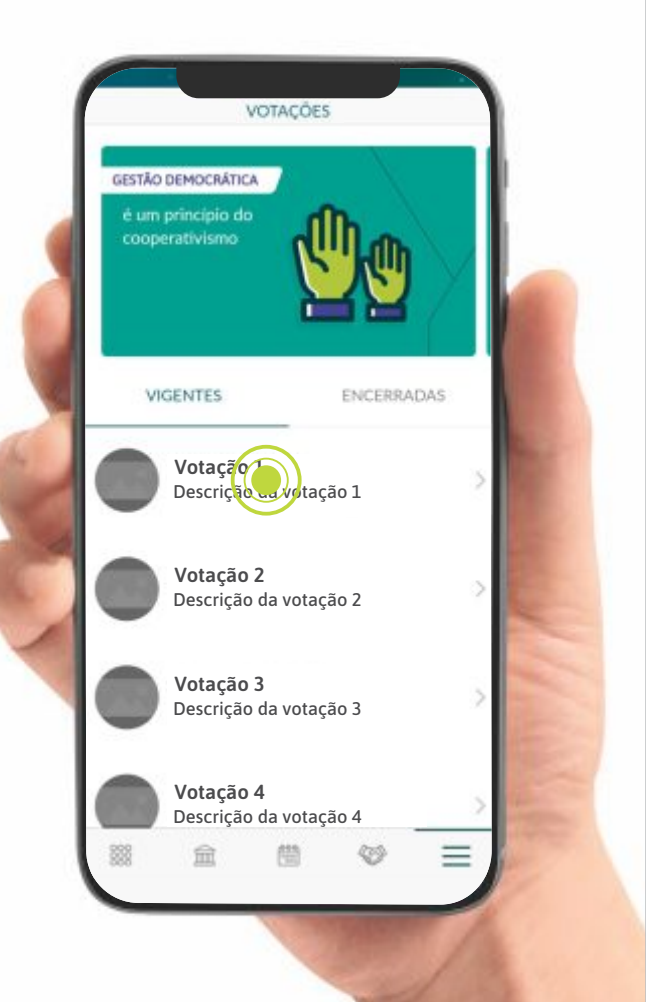

# **8** Selecione a sua Conta Corrente e clique em Iniciar Votação.

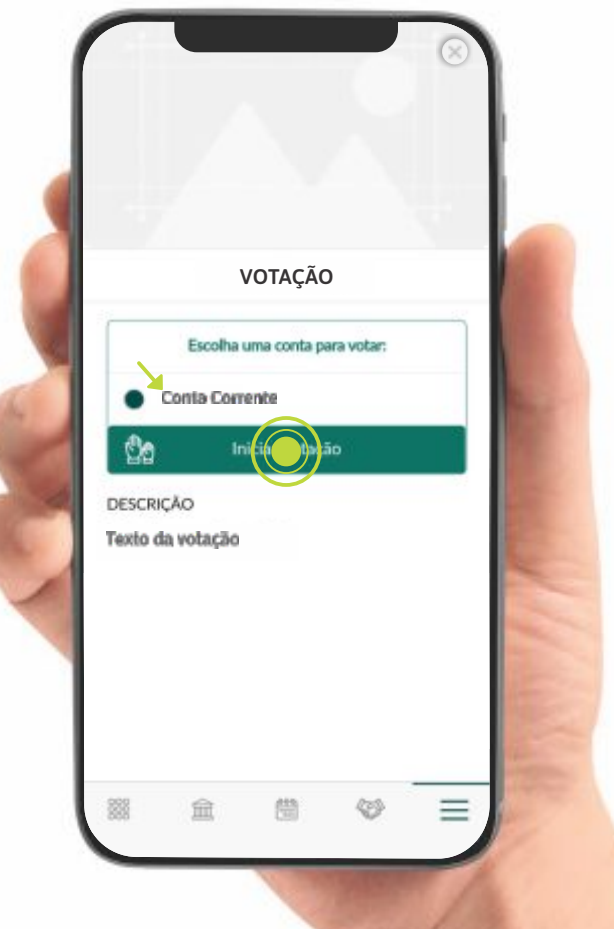

í

**9** Leia as instruções para evitar erros durante a votação. Em seguida, aperte em Começar.

# **COMO VOTAR**

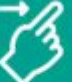

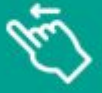

**VOTAR SIM** Arraste para a direita

**VOTAR NÃO** Arraste para a esquerda

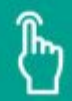

#### **SAIBA MAIS**

Clique e leia sobre o assunto

#### **ATENCÃO**

Nessa votação, seus votos ficarão abertos para consulta da cooperativa.

# **10** Clique sobre a opção que representa o seu voto. SIM ou NÃO.

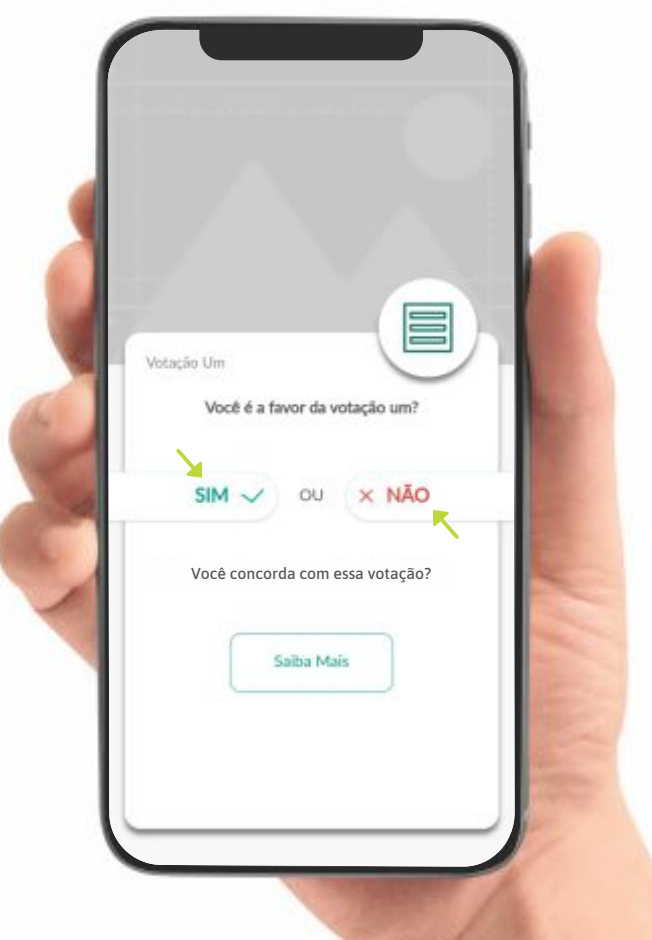

## **11** Revise na tela o seu voto e aperte em Confirmar Voto.

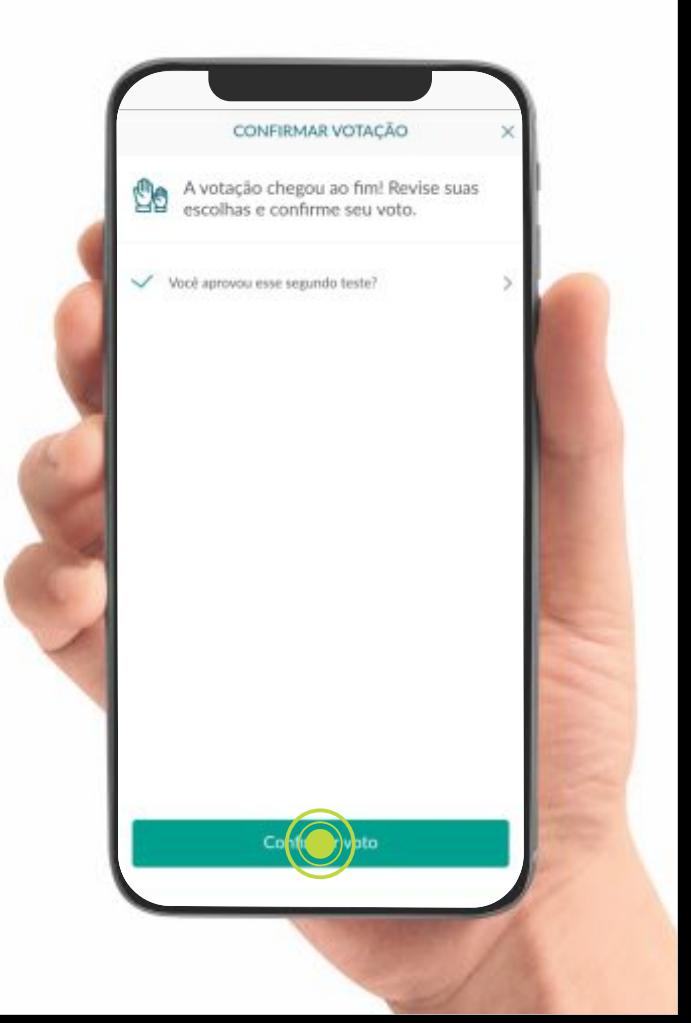

## **12** Irá aparecer na tela uma última confirmação de sua decisão. Se estiver ok, clique em Confirmar.

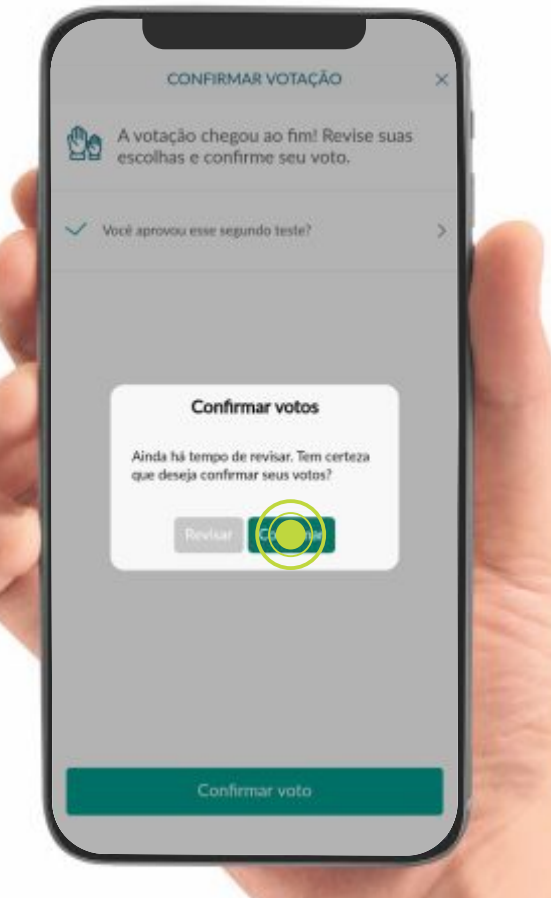

**13** Após finalizar o voto, refaça a sequência através do passo 2, voltando ao EVENTO!

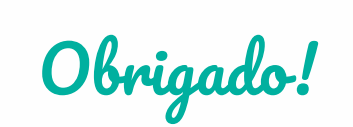

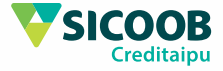